## **HƯỚNG DẪN CÀI ĐẶT VÀ SỬ DỤNG ỨNG DỤNG BLUEZONE**

Bước 1: vào CHPlay (Android) hoặc **A** Appstore (iOS), gõ từ khóa

**Bluezone** vào ô Tìm kiếm (Chọn Bluezone – Khẩu trang điện tử) *(như hình sau)*

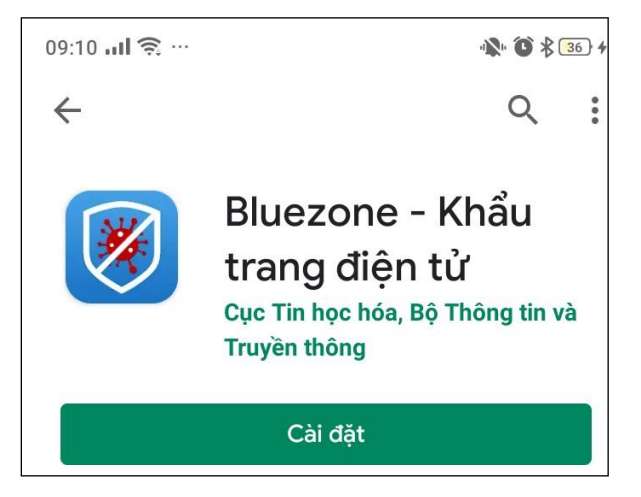

**Bước 2:** Ấn vào nút **Cài đặt**, đợi chương trình cài đặt xong sẽ có giao diện

*(như hình sau)*

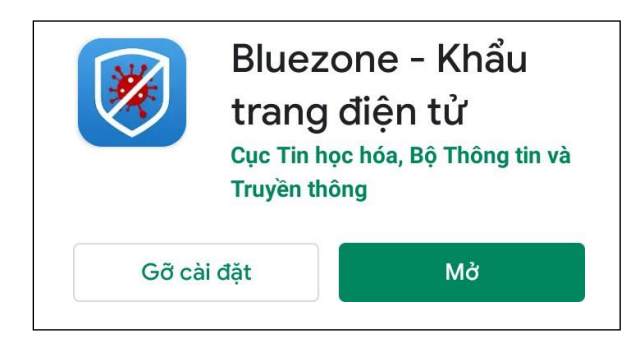

**Bước 3:** Ấn vào nút **Mở**, ứng dụng sẽ đề nghị bạn nhập số điện thoại (**một lần duy nhất**) trong lần truy cập đầu tiên *(như hình sau*

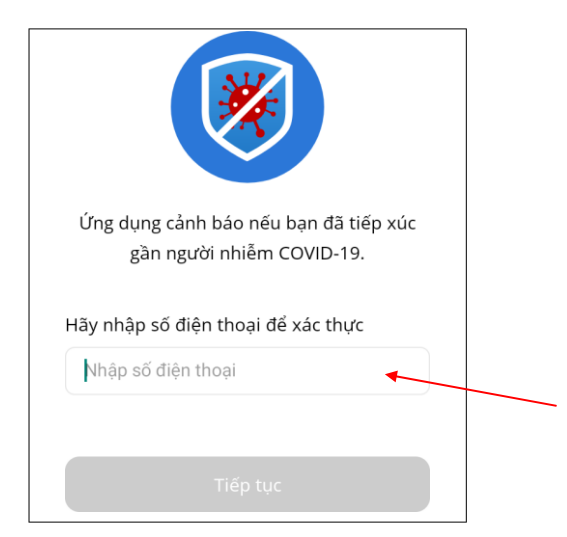

*Bạn hãy nhập số điện thoại của bạn và ấn nút* **Tiếp tục***, hệ thống sẽ gửi một tin nhắn chữa mã xác* minh *vào số điện thoại trên (như hình sau)*

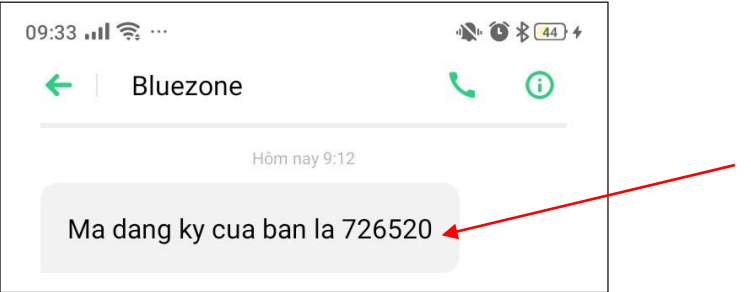

*Nhập Mã đăng ký gồm 6 số ở trên vào ô Nhập mã xác thực rồi ấn nút*  **Xác thực** *(như hình sau)*

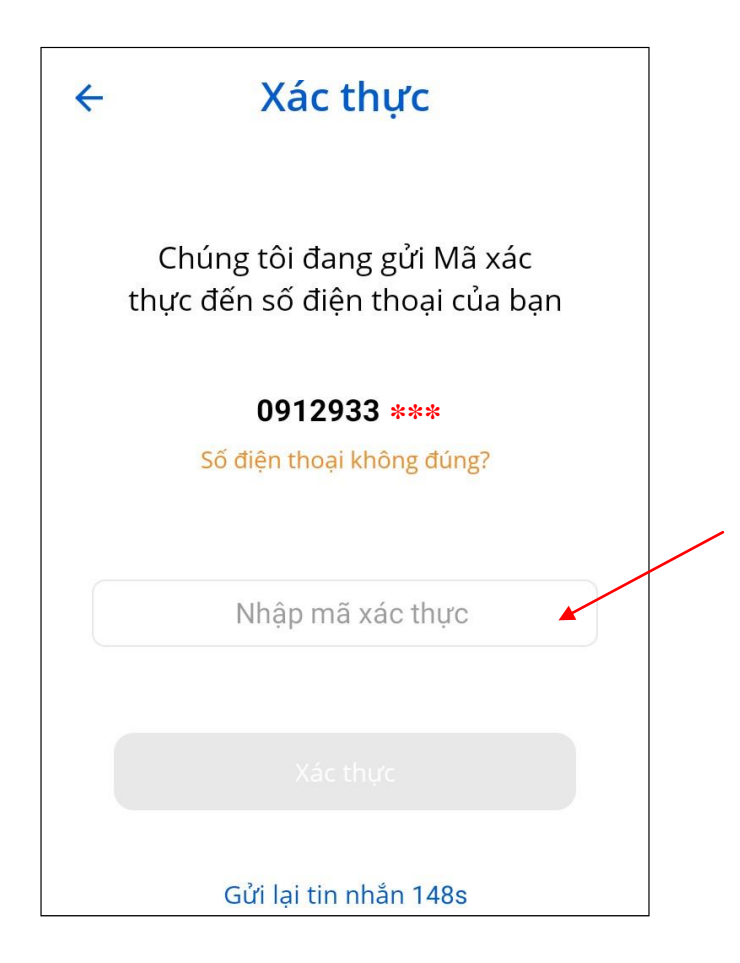

*Nếu thông tin nhập đúng, hệ thông sẽ báo "Xác thực OTP thành công" (như hình sau)*

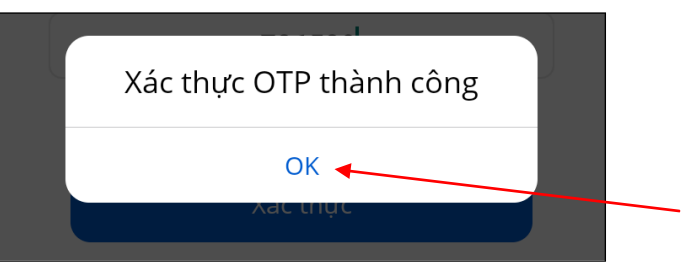

**Bước 4:** Để truy cập ứng dụng bạn cần lần lượt Cho phép truy cập vị trí, truy cập ảnh và phương tiện *(như hình sau)*

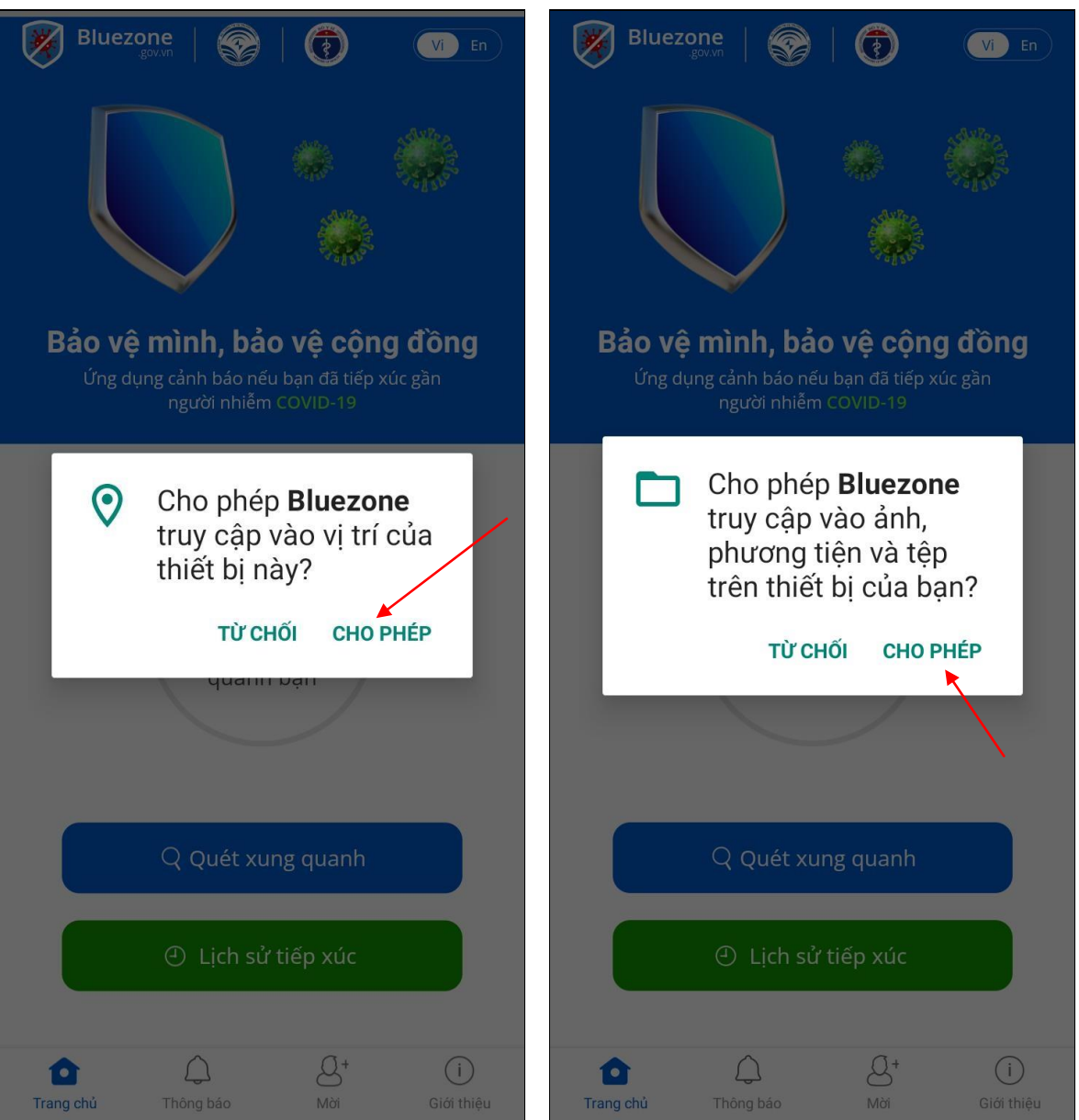

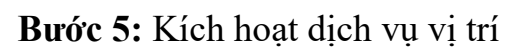

Sau khi chương trình có thông báo sau, hãy ấn vào nút **Đến cài đặt Bật vị trí**

*(như hình sau)*

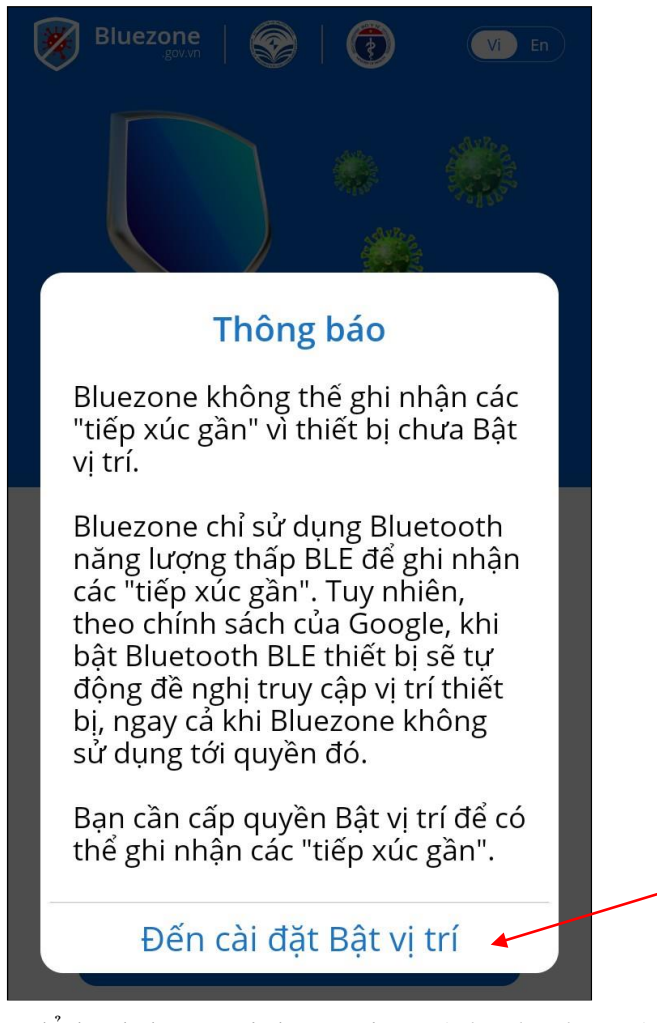

Sau đó bật *On* để kích hoạt Dịch vụ vị trí *(như hình sau)*

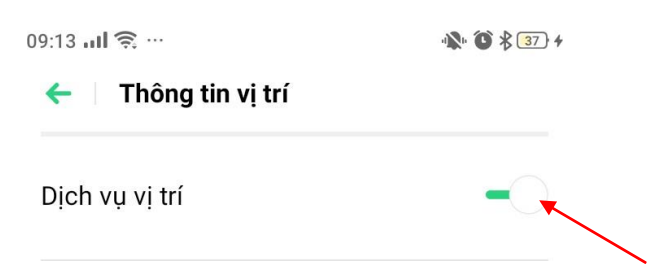

Như vậy chúng ta đã hoàn thành việc cài đặt và cấu hình ứng dụng Bluezone. Để sử dụng ứng dụng Bluezone, trên giao diện điện thoại, bạn tìm biểu tượng

Bluezone *(như hình sau)*

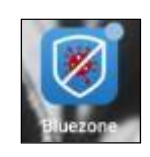

Chương trình sẽ chuyển bạn vào giao diện làm việc *(như hình sau)*

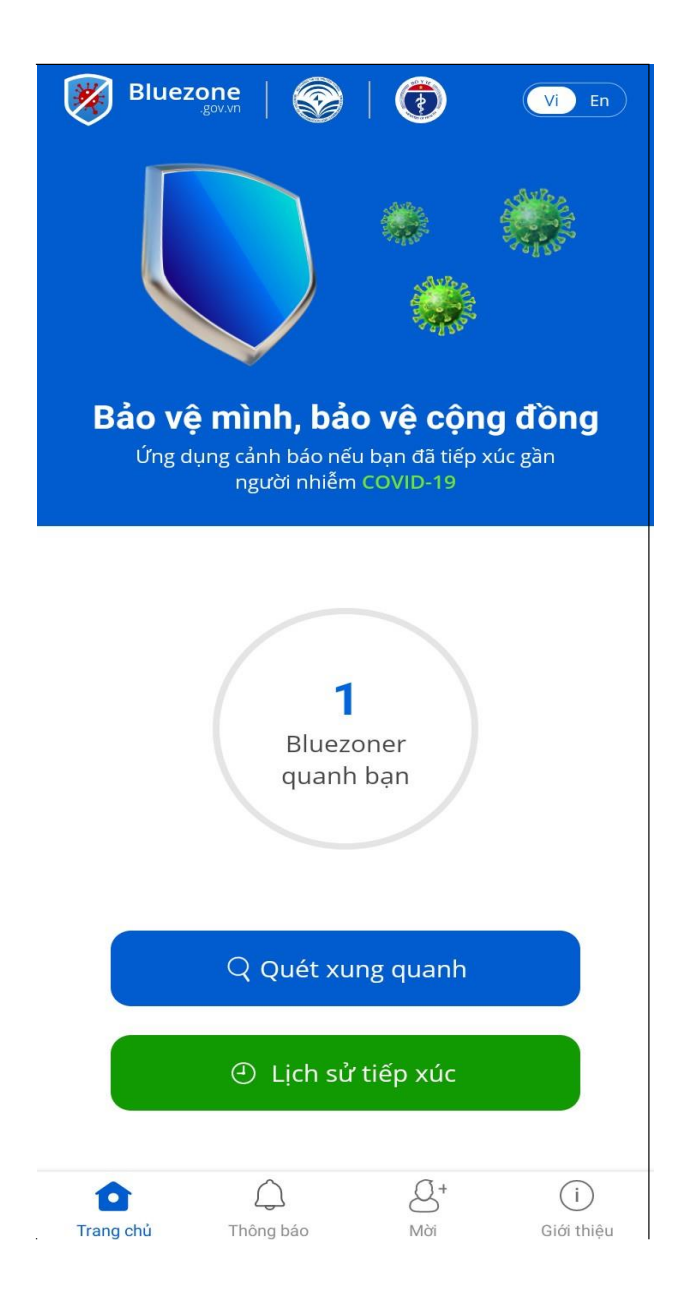

## **Trong đó:**

- Tính năng Quét xung quanh: Cho phép bạn theo dõi Mã bluezone ID nào ở gần và ở xa bạn.
- Lịch sử tiếp xúc: cho phép bạn theo dõi quá trình tiếp xúc với các Mã bluezone ID

## **CHÚ Ý:**

Chắc chắn bạn sẽ phải bật Bluetooth nếu muốn Bluezone ghi nhận tiếp xúc với những ai

Hãy yên tâm vì Bluetooth mà Bluezone sử dụng sẽ không tốn pin.

Bạn cũng nên cho phép Bluezone gửi thông báo và sử dụng vị trí trên ứng dụng. Để nếu người bạn tiếp xúc hoặc có bất kỳ ca nhiễm mới nào nhiễm Covid-19. Ứng dụng sẽ ngay lập tức gửi thông tin đến bạn.